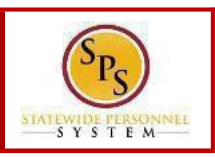

#### **PROCESS STEPS**

All State of Maryland Employees/Retirees will have access to online Open Enrollment. Open Enrollment begins October 15, 2019. Please look for the Open Enrollment announcement and link on the SPSWelcome page. If you are not making any changes, your current coverage will rollover to 2020.

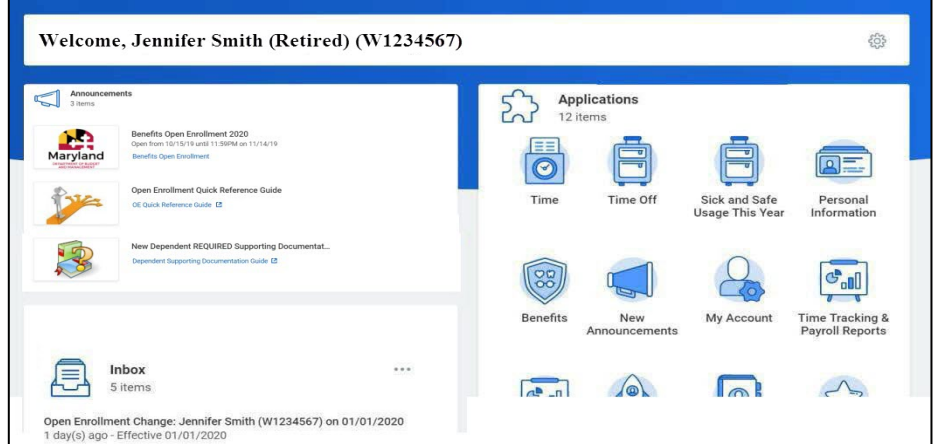

1. You can access the Open Enrollment event from the SPS Welcome page by clicking **Benefits Open Enrollment** in the **Announcements** section. If you do not have a **Benefits Open Enrollment** link please contact DBM Employee Benefits Division at 410-767-4775.

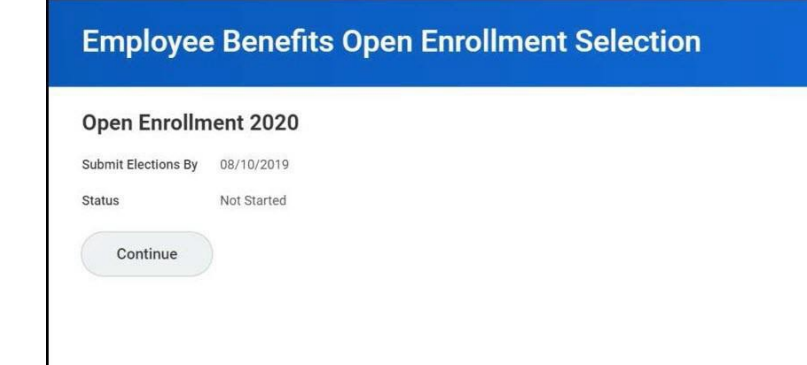

2. Click the **Continue** button to go to the Health Care and Accounts screen to enroll or change your elections.

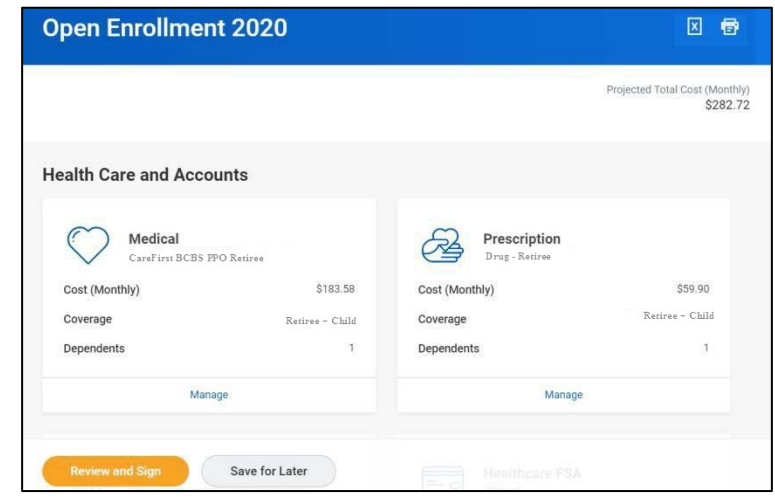

3. The benefit elections are listed by category: Medical, Prescription, Dental, Life Insurance, etc. All elections from the previous plan year will populate. You can select the **Manage** or **Enroll** button to enroll or make changes to current elections.

In this example, we will click the Manage button in the **Medical** section.

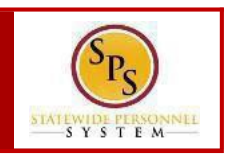

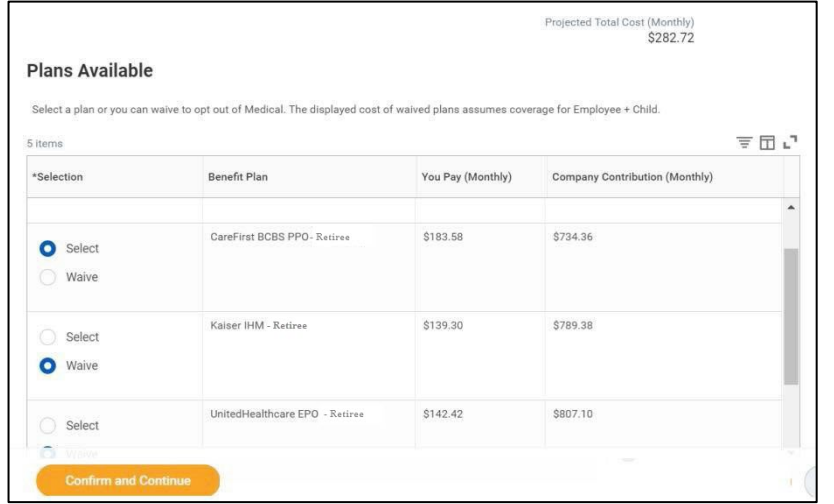

4. Click the **Select** buttonfor the plan which youwant to elect.Note that you will only be able to select one of the plans. If you want to drop/remove coverage, clickthe**Waive** button. Thenclick the **Confirm and Continue** button to continue to select the dependents to be

added to the plan, if applicable. You will not see the Dependents page if you selected to Waive coverage.

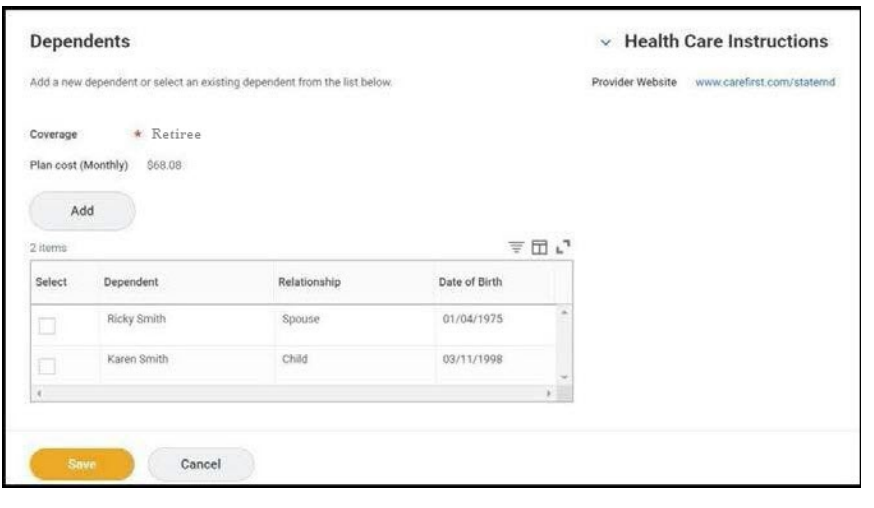

5. On the **Dependents**screen, check or uncheck the boxnext to each dependent you want to add or remove from the plan. Then click the

save button.

*If you want to add a new dependent, click the button. On the "Add My Dependent from Enrollment" page, you will see the REQUIRED supporting documentation for each dependent type. After clicking OK, proceed to enter all of the information for the new dependent including the SSN or ITIN, if the dependent*  has one. Then SAVE. You will be returned to the Dependents page and you will *see your newly added dependent now displays and has been selected for coverage. You must add/attach the REQUIRED supporting documentation in the Attachments section of the Open Enrollment event. (see Step#8). If you seea data issue with oneof your current or newly added dependents (i.e., Typo* 

*in Name or Date of Birth, Relationship, etc)DO NOT add a new dependent. Proceed with elections with the current dependent and contact DBM Employee Benefits Division with the dependent data issue; theywill assist with correcting the data.*

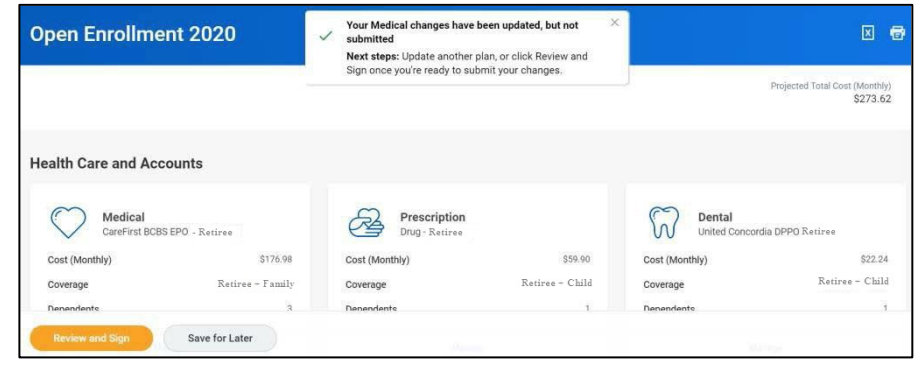

6. You will get a message that the changes have been updated but not submitted. Next proceed to update the other plans as desired and then click the  $\bigcirc$  Review and Sign  $\bigcirc$  button once you are ready to submit your changes. *Note* you can also click the *bave for Later* button if you want to return *at a later time to finish the elections.*

*WARNING: If you do not finalize (Review and Sign and Submit) your open enrollment changes before the end of Open Enrollment, your elections/changes will not go into effect January 1, 2020; your elections by default will remain the same as your 2019 elections and you will not be able to add the dependent until the next open enrollment.*

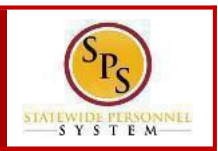

#### **PROCESS STEPS**

based on the subsidy you receive.

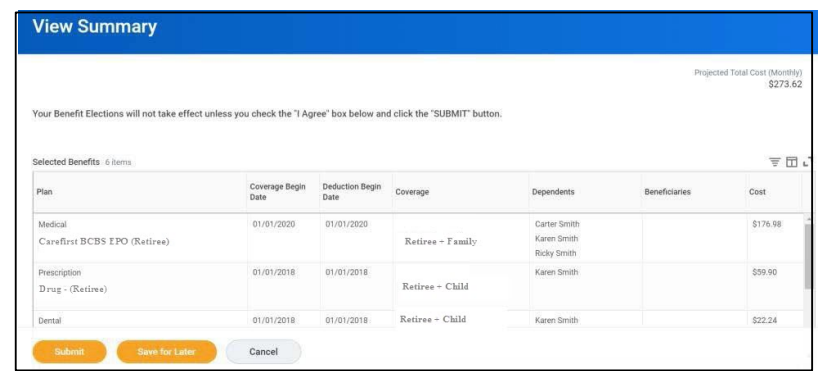

7. On the **View Summary** page, you can do a final review of the Selected and Waived benefits. **The total monthly cost displayed at the top right of the screen and the monthly cost displayed next to each plan will not reflect your actual costs for retirees receiving partial subsidy.** After Open Enrollment closes, the DBM Employee Benefits Division will mail you an Open Enrollment Confirmation Statement that will display your individual costs

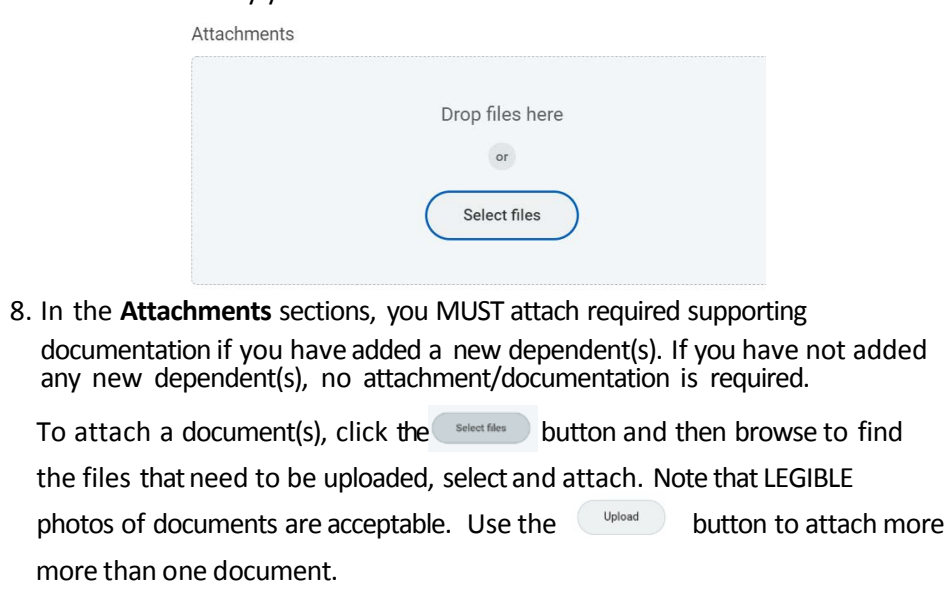

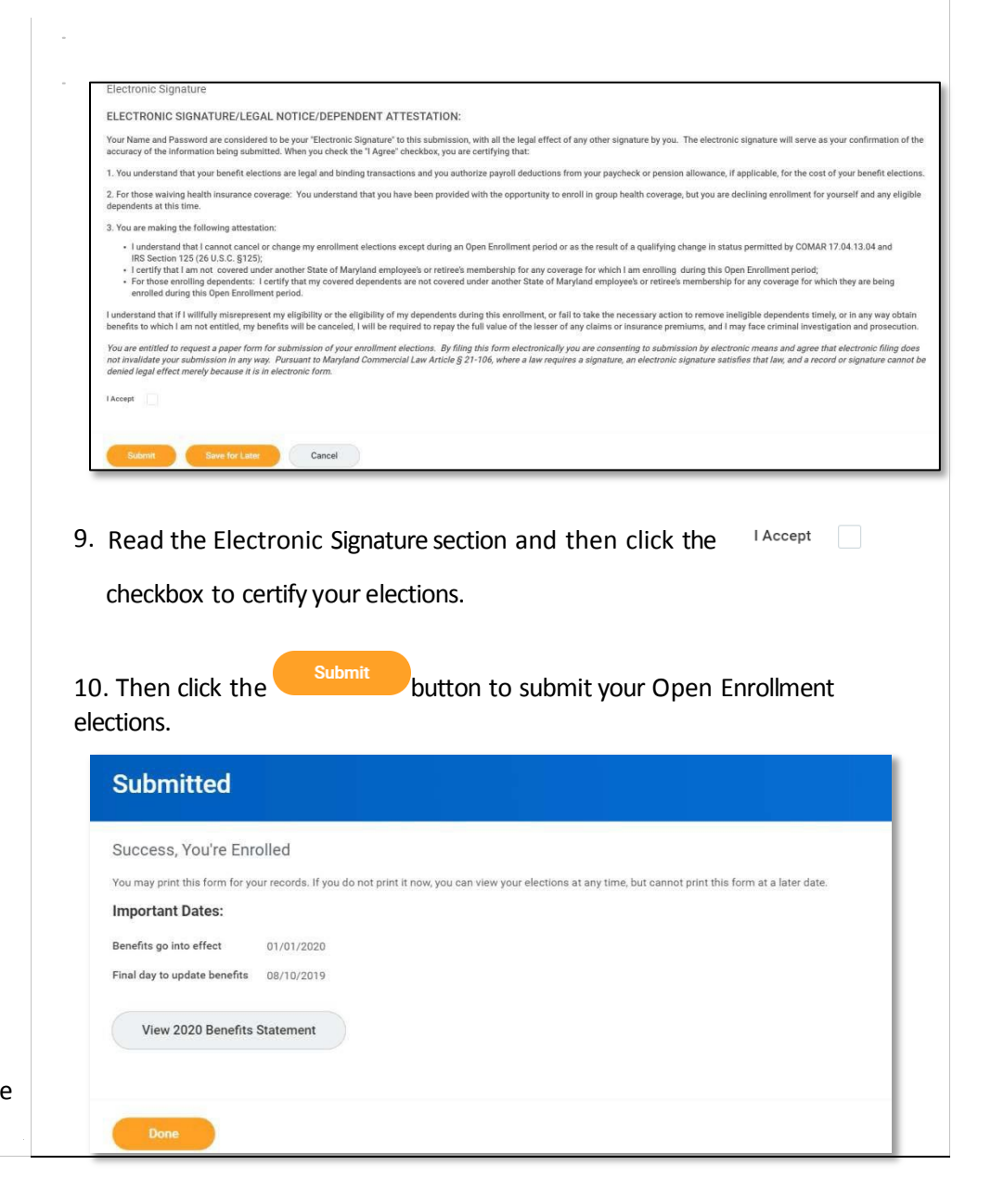

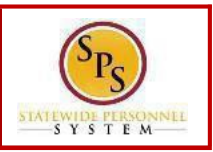

#### **PROCESS STEPS**

11. You will get a message that you have enrolled in benefit elections. You

can click the **button** to view and print your benefits

statement or click the **button to finish.** As noted earlier in

step #7, the total monthly cost and individual plan monthly costs will not reflect **your actual costs on this statement for retirees receiving partial subsidy.You willreceive a printedConfirmation Statement fromDBM Employee Benefits Division that provides your actual costs afterthe close ofOpen Enrollment.** Click the "home"  $\hat{w}$  icon in the upper lefthand corner of the screen to return to the SPS Welcome page.

*You can make changes to your Open Enrollment elections anytime during the Open Enrollment period. Open Enrollment will close for election changes at 11:59pm on November 14, 2019. To make election changes, return to the Announcementssection on the SPS Welcome page and click the* **Benefits Open Enrollment** *link OR proceed to your Benefits icon and click the Change Open Enrollment button at the bottom of the page in the "Current Cost" box.*

*Once Open Enrollment is closed at 11:59pm on November 14, 2019, no more changes can be made to elections for January 1, 2020. If a new dependent has been added, the required supporting documentation MUST be submitted/ attached to your open enrollment event. Any new dependent added without having the correct documentation attached will be removed from coverage for January 1, 2020. If you have any questions on the correct/required documentation please review the New Dependent Required Supporting Documentation link on the SPS Welcome page in the Announcements section or contact the DBM Employee Benefits Division at 410-767-4775 for assistance prior to submitting your open enrollment elections.*